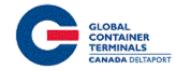

# GCT Canada – Customer Service Portal: 3rd Parties

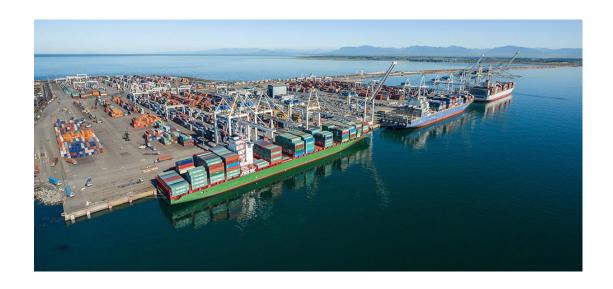

# **Table of Contents**

| 2        |
|----------|
| 3        |
| 4        |
| 5        |
| 6        |
| 7        |
| 8        |
| <u>S</u> |
| 10       |
| 11       |
| 12       |
|          |

#### Lynx CSP - Creating an Account and Logging In

Lynx CSP is a web-based customer portal that provides accurate, intuitive and real-time information from the Terminal Operating System (TOS) to the terminal and registered community.

To register, please see the <u>LYNX New User Guide</u> for more information on how to register, login, change your password, and recover/reset your password.

To Login, enter your username and password and select the Login button.

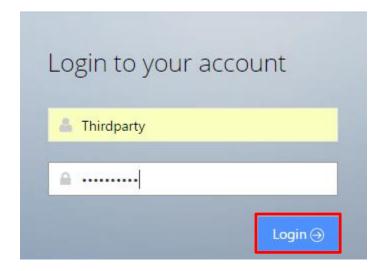

# **Lynx CSP - Menu Options**

Lynx CSP allows users to keep track of their cargo through all stages of the cargo lifecycle. The different menu options give users the ability to look up information pertaining to different aspects of terminal operations.

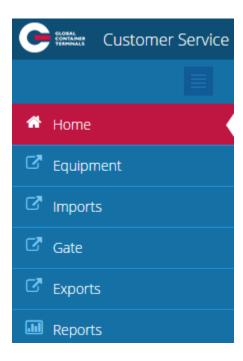

## **EQUIPMENT > Equipment Inquiry**

One of the most useful screens in Lynx CSP is the Equipment Inquiry screen as it provides users with the following:

**Physical Container Details Container Routing Information** Equipment Inquin Container Number NU7614829 Detailed Container Information Line Operator: Category: IMPRT O/B Carrier: GEN\_TRAIN-0 Class: CONTAINER Status: FCL ISO: 4500 POL: Yantian Sz/Tp/Ht: 40 / GP / 96 Temperature: POD: Vancouver Safe Weight: 30480.0 KG Damaged: NONE Out of Gauge: No Tare Weight: 3084.0 KG Dray Status:

#### **EQUIPMENT > Make a Payment**

This screen allows you to guarantee storage for import containers that have not been picked up by their Last Free Day.

To guarantee storage, copy + paste the container number that you wish to guarantee and select the date that you wish to guarantee the container to ("Proposed Paid Thru Date"). Select the red Search button. The results will populate below the "Search" button.

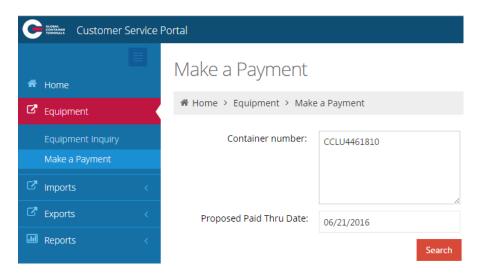

Next select the storage that you wish to pay for by checking off the boxes on the left hand side (or "Select All"). To confirm payment, click on "Pay Selected".

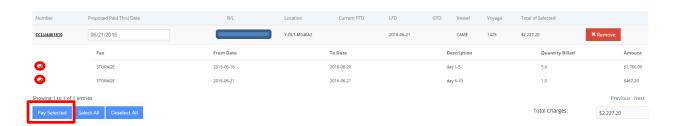

Clicking on the "Pay Selected" button will take you to the payment confirmation page where you will be able to finalize the guarantee.

## **EQUIPMENT > Make a Payment (Continued)**

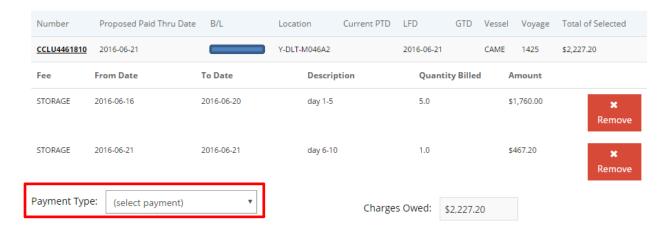

Under the "Payment Type" field, select "Guarantee Payment" from the drop down menu and then hit the blue "Guarantee Payment" button at the bottom.

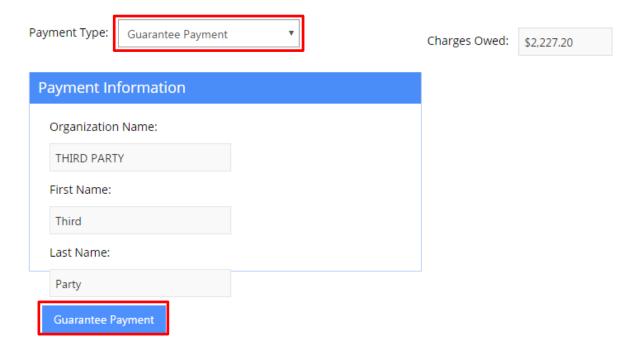

Once you select the "Guarantee Payment" button, you will receive a Payment Confirmation and will be able to print off the receipt.

#### **EQUIPMENT > Make a Payment (Continued)**

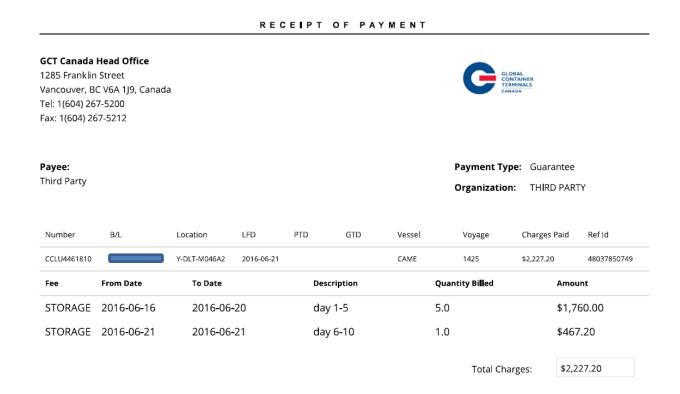

You will also be able to view your payment history by searching the payment reference ID, Container Number, or the Start and End Date.

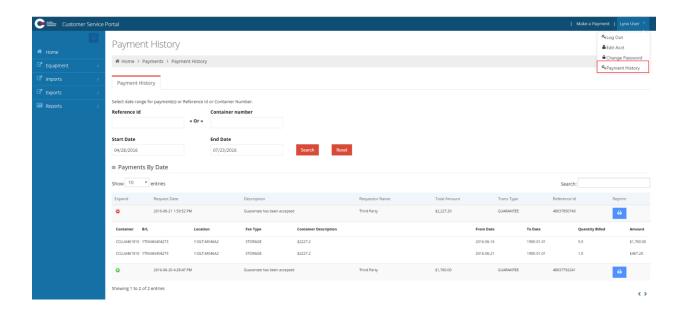

#### **IMPORTS > Import Release Inquiry**

This screen allows users to check container availability by container number or bill of lading number. Lynx CSP will return general container details and a Yes/No availability check. Users will be provided with a list of outstanding holds in the event the container is not available.

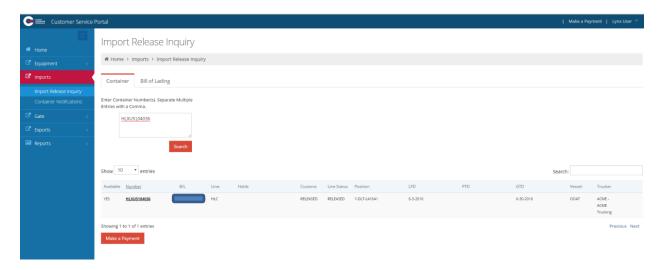

If a container is on Hold, you will have the option to add it to the "Container Notifications" page, which is located just below Import Release Inquiry. To do that, search for the container and select the red "Notify Me" button on the far right side of the search results.

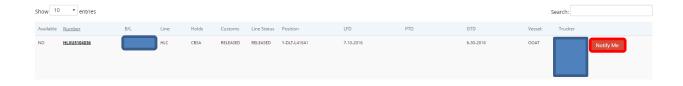

#### **IMPORTS > Container Notifications**

This screen allows you to monitor selected containers that are not available for pick-up. If a container is on hold, you will have the option to add it to the Container Notifications page. As mentioned in the previous section, you will search for the container in the Import Release Inquiry page and select the red "Notify Me" button on the far right side of the search results. The container will then appear under the Container Notifications page. Once it becomes available you can delete it from your list by selecting the red Delete button on the far right side of the page.

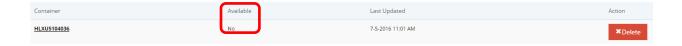

#### **EXPORTS - Late Arrival**

This functionality is not currently available.

GCT-Canada will look to incorporate the Late Arrival option sometime in the near future.

#### **REPORTS > Vessel Schedule**

Lynx CSP contains a vessel schedule report that is useful to both terminal users and other parties. The below is an example of the vessel schedule report. The user can query the vessel schedule using their desired Start and End Date as parameters.

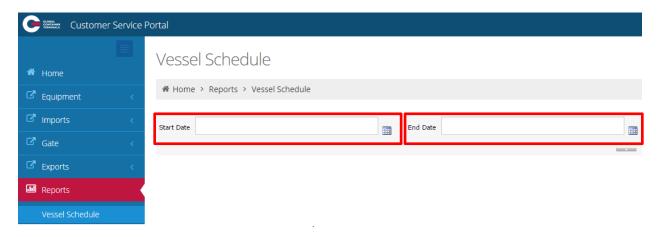

Additionally, users have the ability to export the report into a variety of formats (PDF, Excel, TIFF) to allow greater flexibility with the report data. The export button is found right below the "End Date" parameter after the user submits the query.

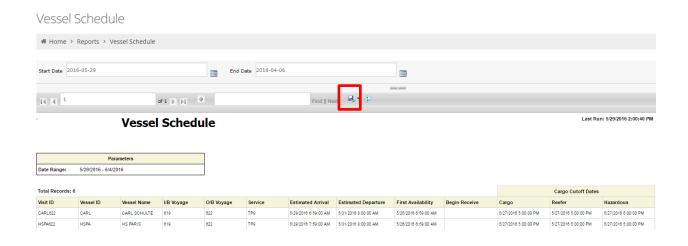

#### **Contact Us**

If you have any further questions or concerns please contact us at:

**Telephone:** +1 888 342 3385

**Email**: customerservice-can@globalterminals.com

Thank You

Global Container Terminals - Canada